# 模拟系统客户端操作手册

2010-3-20

## 一、 登录

1. 交易站点选择

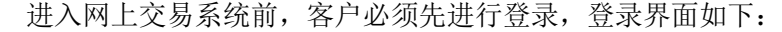

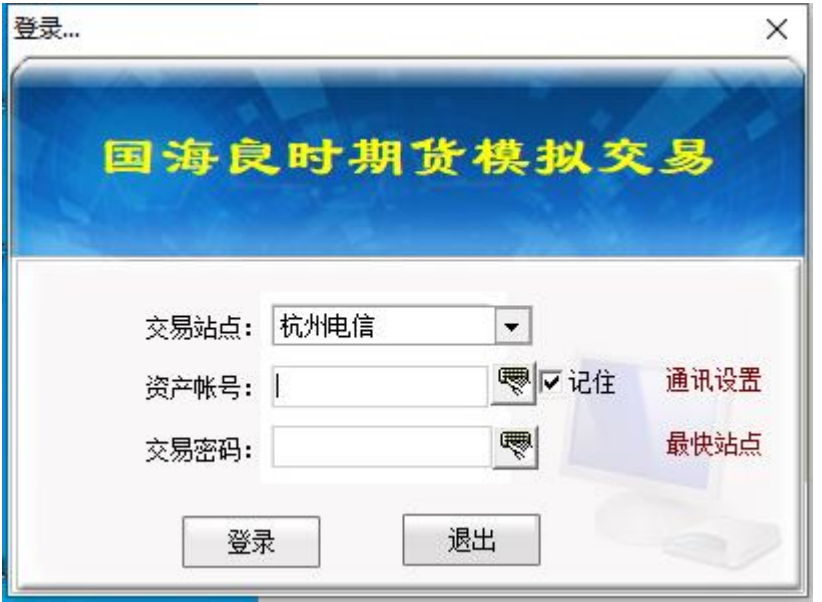

通过最快站点按钮可检测站点连接状态、速度等请。点最快站点后界面如下:

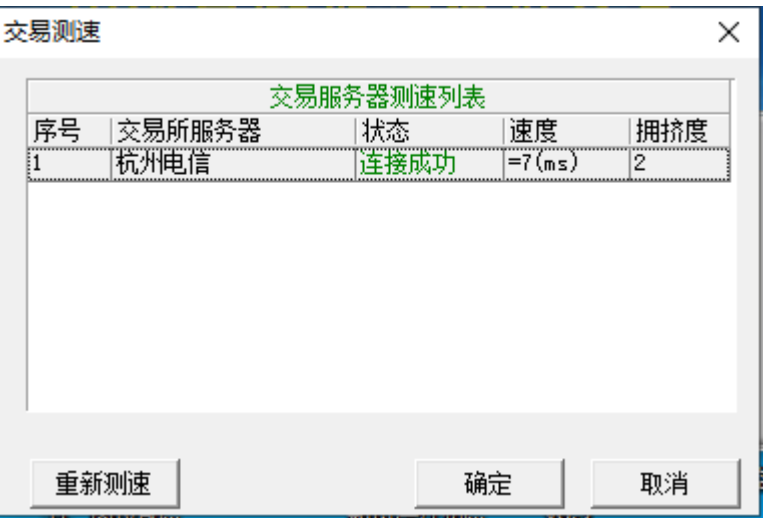

2. 交易站点维护

交易站点一般都是由经纪公司事先设置好的,但在特殊情况下需要变动,如:临时 更换交易地址或行情地址或者设置代理服务器等,客户可以通过『通讯设置』进入如下 界面:

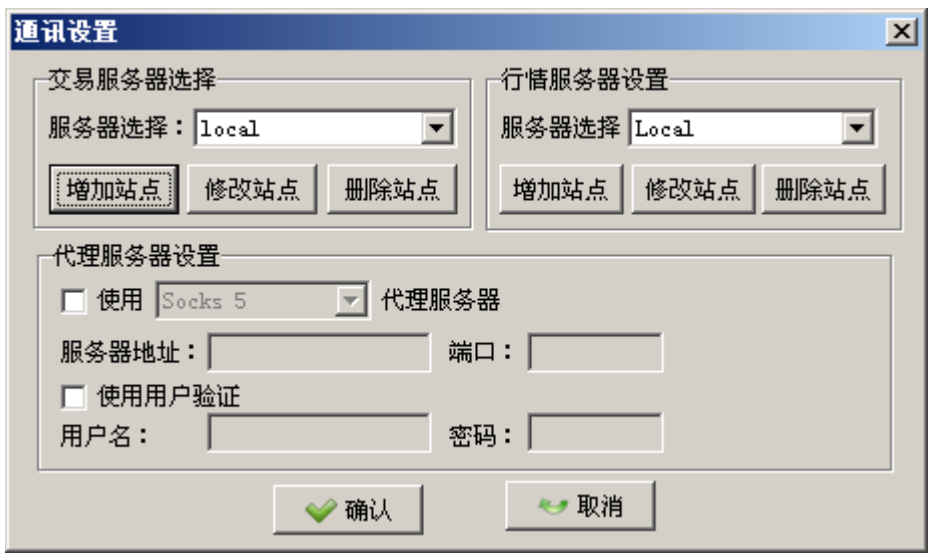

3. 资产账号

资产账号一般就是客户资金帐号,如: 10001, 为了防止木马程序截获键盘事件盗 取客户编码和密码,在此我们提供了软键盘输入功能,客户只需点击鼠标输入即可。

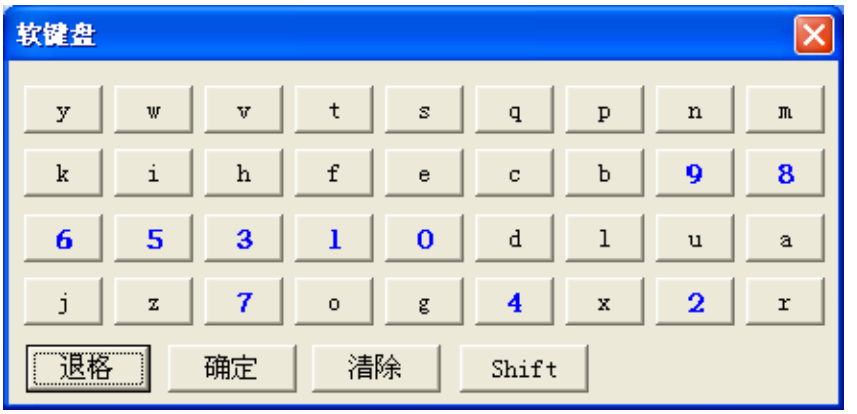

4. 交易密码

此处专门指的是客户交易密码,而不是资金密码或者转帐密码。为了防止木马程序 截获键盘事件盗取客户密码,在此我们也提供了软键盘输入功能,客户只需点击鼠 标输入即可。

客户在输入了上次参数后,只需敲回车键,系统就发出登录指令,如发生异常则请 注意如下情况:

1) 通讯链路错误则提示如下错误:

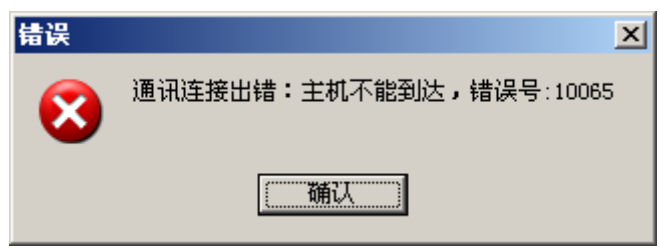

2) 通讯链路不畅或者服务端繁忙则提示如下信息:

- 信息  $\vert x \vert$ 服务器应答超时! i 蹦认
- 3) 客户不存在则提示如下信息:

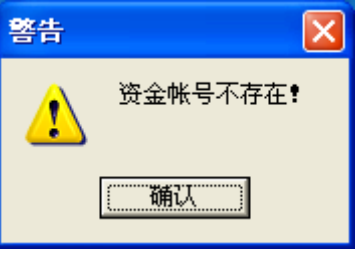

4) 客户密码错误则提示如下信息

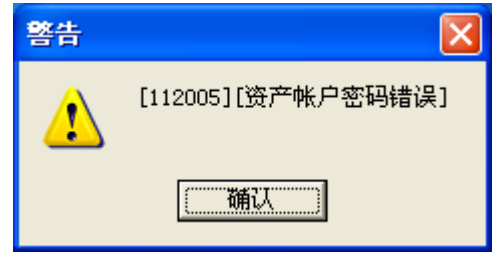

# 二、 普通委托

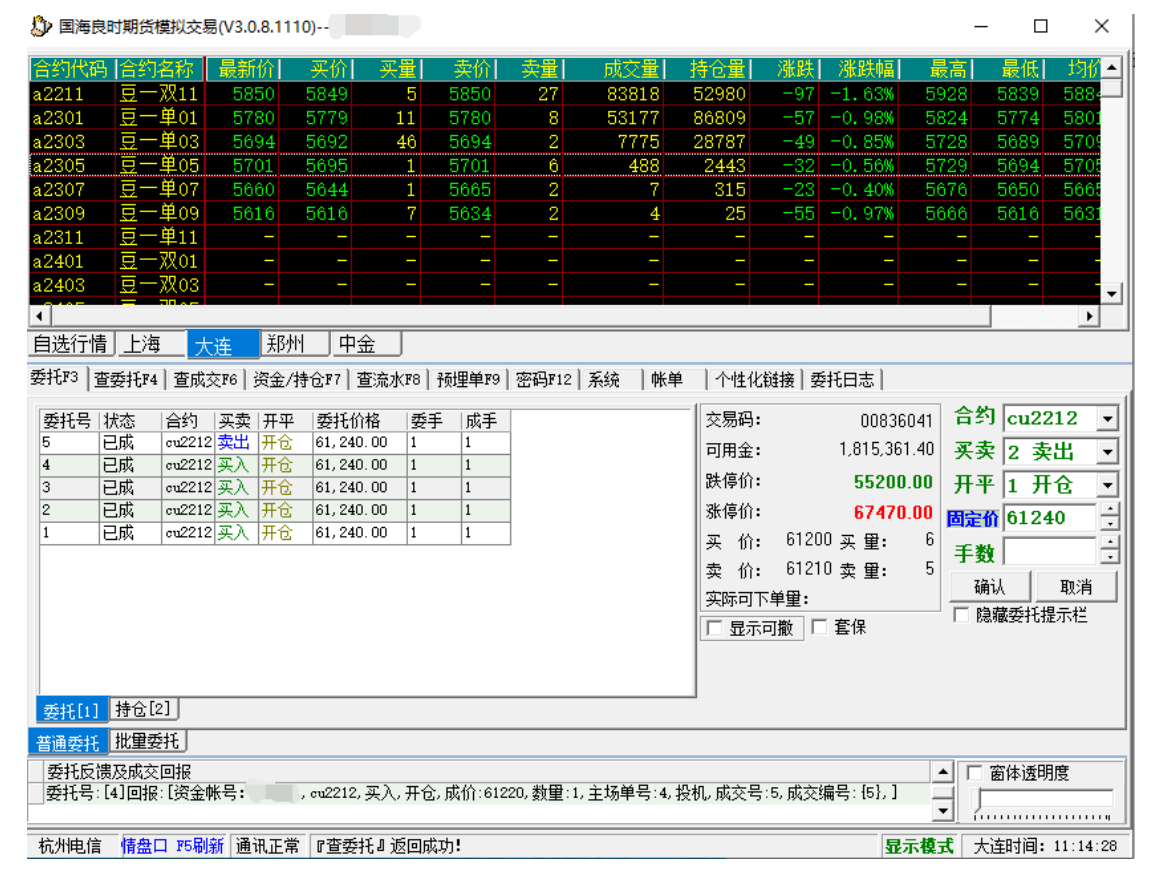

普通委托有以下几个特色:

1) 客户可以根据自己的习惯调整输入顺序,输入顺序在『系统设置->委托界面』设 置。如:有些客户喜欢先输入价格再输入手数,而有些客户喜欢先输入手数再输入 价格,有了此功能,不管客户要求什么顺序都能满足。

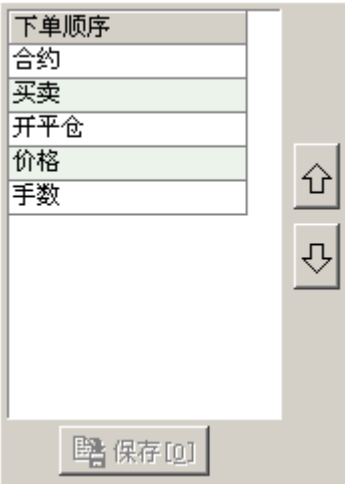

2) 客户可以根据自己的喜好调整输入的风格,可以纵向风格,也可以横向风格。如要 调整界面风格请到系统设置->委托界面』设置。

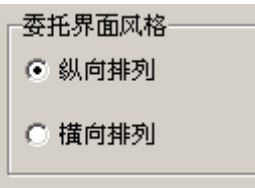

纵向排列风格如下:

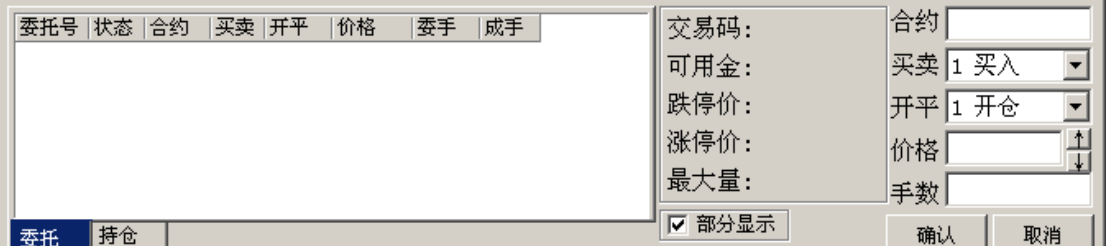

横向排列风格如下:

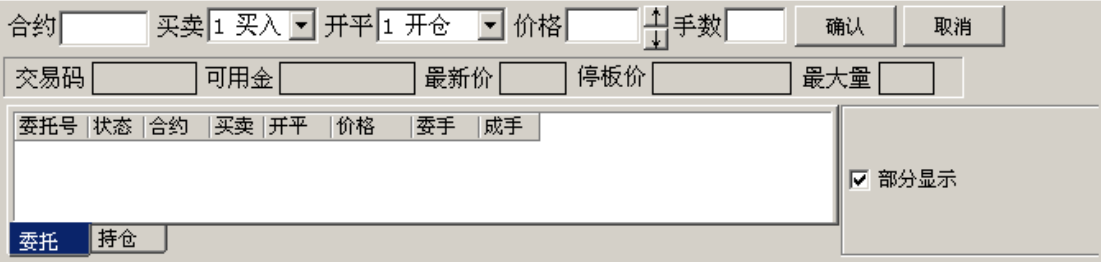

3) 如果客户有显示行情权限,输入参数则可以和行情关联,可以点击行情代码输入合 约代码,还可以设置和买价、买量、卖价、卖量关联,如:当点击卖量时,则买入 开仓,开仓买入价为卖出价,委托手数为卖量,如果卖量大于单笔最大开仓限量则

#### 第 5 页 共 13 页

#### 委托手数为单笔最大开仓限量。

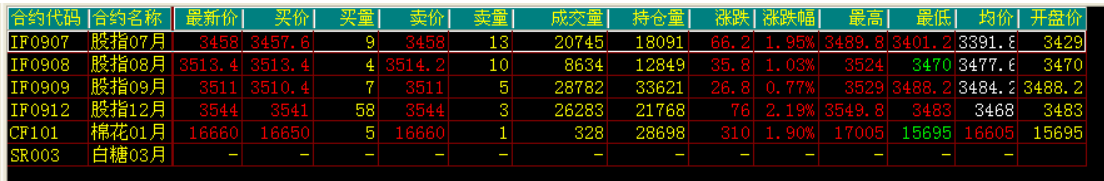

4) 合约代码可以设置快捷输入键,如下图显示:0 代表 IF1004,1 代表 IF1005…。可 以设置常用的 10 个合约代码

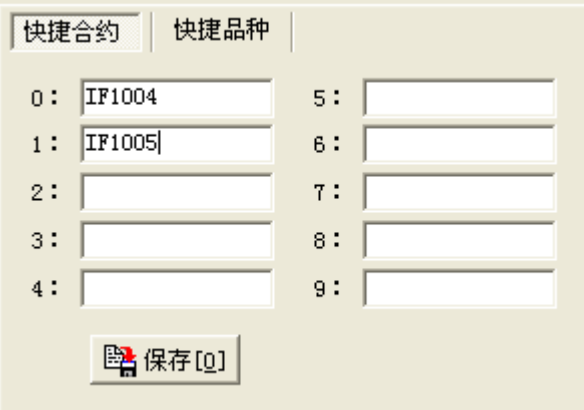

合约品种也可以设置快捷输入键,如下图显示:0 代表 WT,1 代表 cu…。可以设置常用 的 10 个品种。

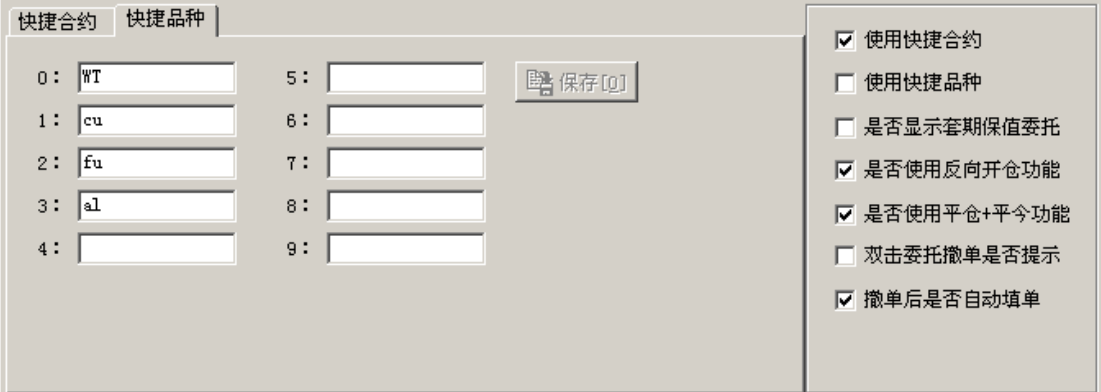

使用快捷合约还是使用快捷品种,上图中右边可以选择,也可以右键菜单选择。

- 5) 其它界面配置选项
	- a) 上图中右边"是否显示套期保值委托",如果选中则在委托界面中显示套期保 值选项, □ 套保, 如果不选择则在委托界面中不显示套期保值选项, 系统默 认都是投机委托。
	- b) 上图中右边"是否使用反向开仓功能",如果选中则在委托界面中显示此功能, 否则不显示此功能。
	- c) 上图中右边"是否平仓+平今功能", 如果选中则在委托界面中显示此功能, 否则不显示此功能。
	- d) 上图中右边"双击委托撤单是否提示", 如果选中则双击委托撤单先显示提示

#### 第 6 页 共 13 页

窗口,否则直接发送撤单指令。

- e) 上图中右边"撤单后是否自动填单", 如果选中则撤单后在委托界面上自动填 充撤单这笔委托信息。
- 6) 委托反馈及成交回报

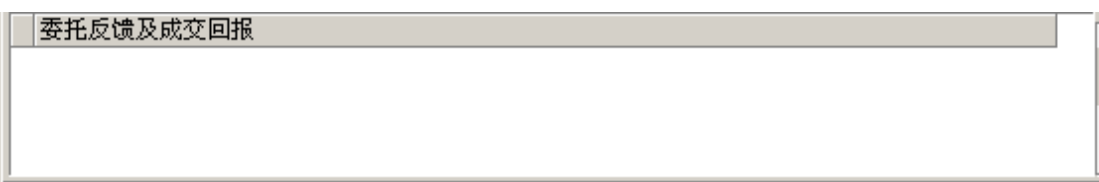

7) 反向开仓功能

先平仓再反向开仓,合约是上海交易所的如有今仓则先发送平今仓。 如:客户有 8 手 ru0609 今买仓,5 手 ru0609 老买仓,现在此客户发出卖出反向开 仓 10 手指令,则先卖平今 8 手,接着卖平 2 手,最后卖开 10 手。

8) 平仓+平今功能 先平今仓再平老仓。

> 如:客户有 8 手 ru0609 今买仓,5 手 ru0609 老买仓,现在此客户发出卖出平仓+ 平今 10 手指令, 则先卖平今 8 手, 接着卖平 2 手。

9) 实时持仓,如下图所示:

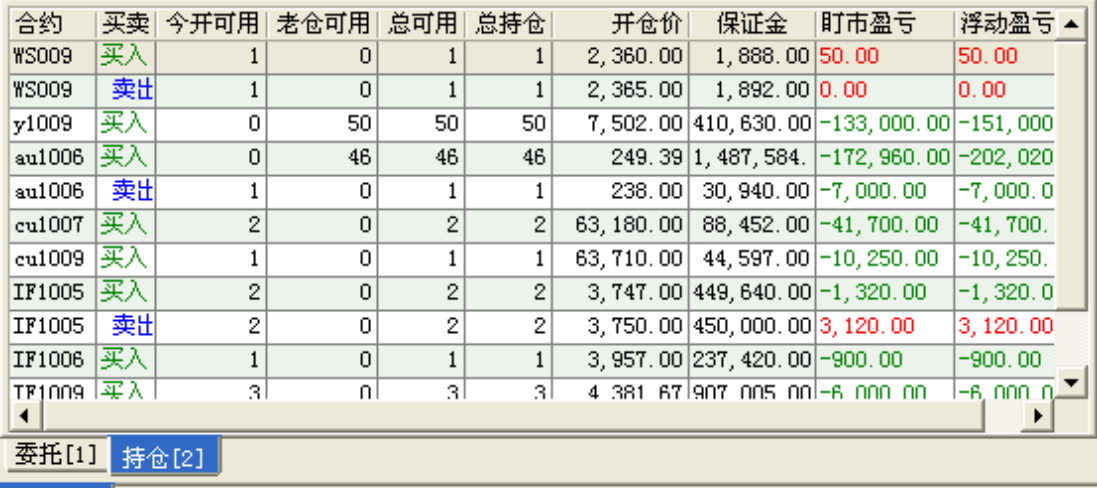

## 普通委托

三交易所均可双击『今开可用』或『历史开仓可用』进行平仓,郑州、大连还可双 击『总可用』平仓。

- a) 当双击『今开可用』,上海发平今指令,郑州、大连交易所发平仓指令。
- b) 当双击『历史开仓可用』,所有交易所发平仓指令。
- c) 如果是郑州、大连交易所合约则可双击『总可用』平仓,此时发平仓指令。

#### 三、 批量委托

批量委托可以把一笔委托拆分成多笔委托,您可以自己设置拆分的笔数,每笔委托

#### 第 7 页 共 13 页

的时间间隔,每笔委托间的价差,价差可输入负数。

当正在进行批量委托时您要切换到别的页面,系统会提醒您是否停止批量委托,如 果不停止系统禁止切换到别的页面。

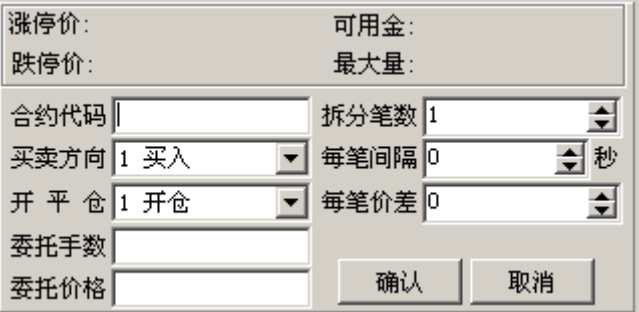

## 四、 查委托

查询委托如下图所示,系统默认查询当天的委托,如果有代理委托权限则可以查询 代理客户的委托。

查询委托还可以根据合约品种、合约代码、委托状态等条件来过虑。

如果要查询历史委托,则选中查历史选项,输入日期即可,查询历史委托不包括当 天的委托情况。

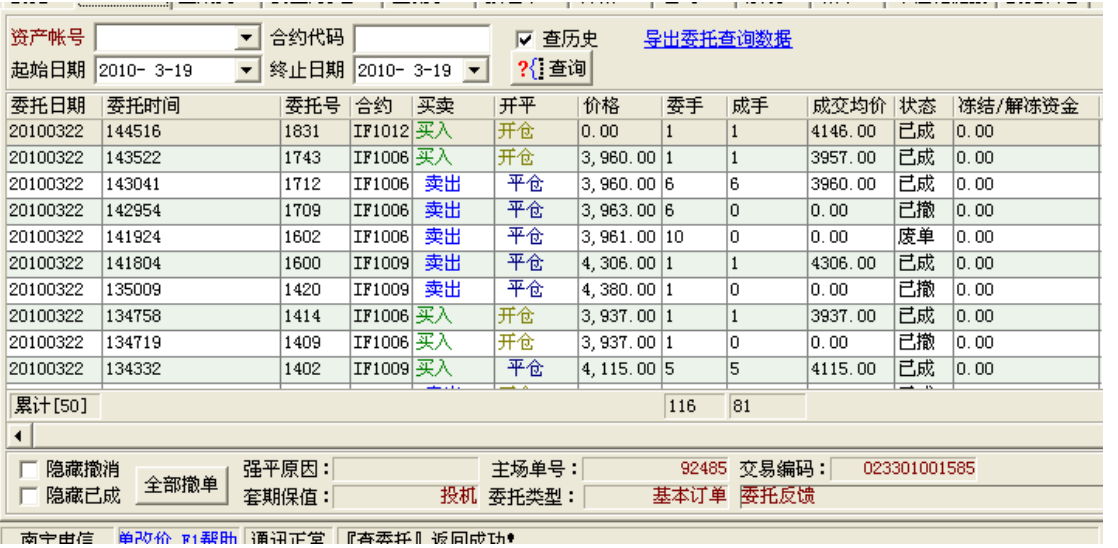

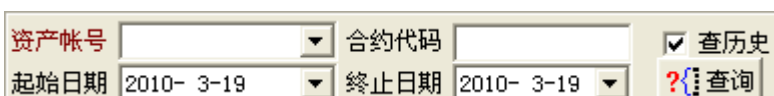

#### 五、 查成交

查询成交如下图所示,系统默认查询当天的成交,如果有代理委托权限则可以查询 代理客户的成交。

查询成交还可以根据合约品种、合约代码、等条件来过虑。

如果要查询历史委托,则选中查历史选项,输入日期即可,查询历史委托不包括当 天的委托情况。

如果是当天的委托,还可以按照委托汇总、按成交价位汇总。

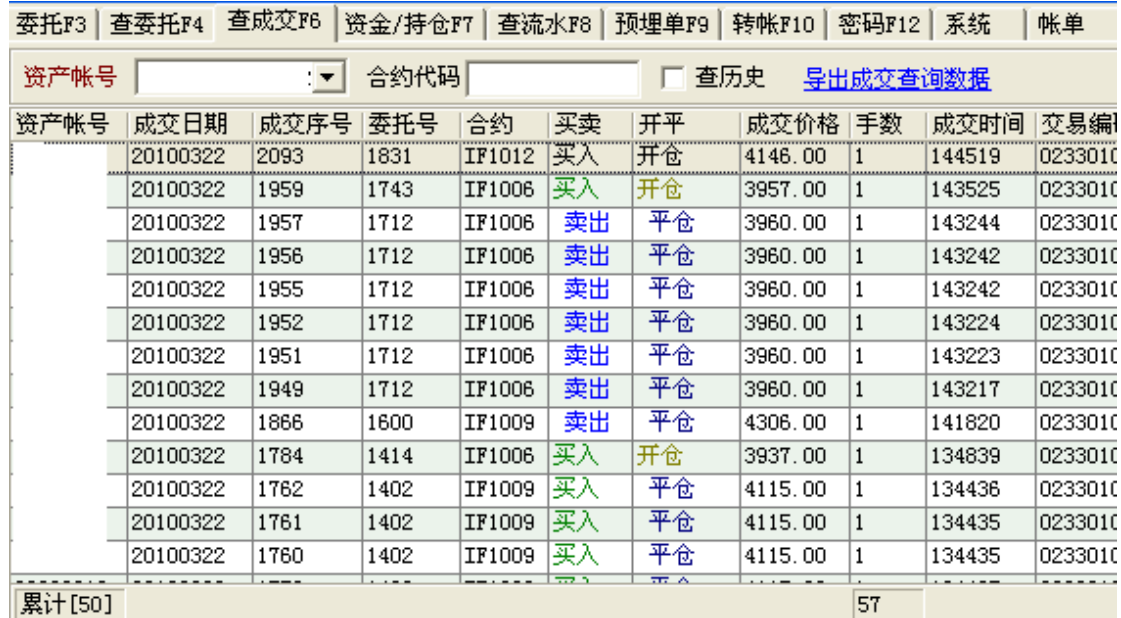

# 六、 查资金、持仓

同时查询资金和持仓情况。 可以根据某一笔持仓执行反向开仓指令。 可以根据某一笔持仓执行行情触发指令。

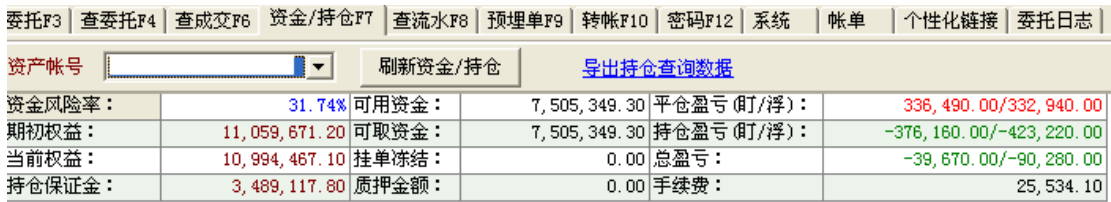

## 七、 查流水

查询某一段时间内客户出入金情况,系统默认查询当天出入金情况。

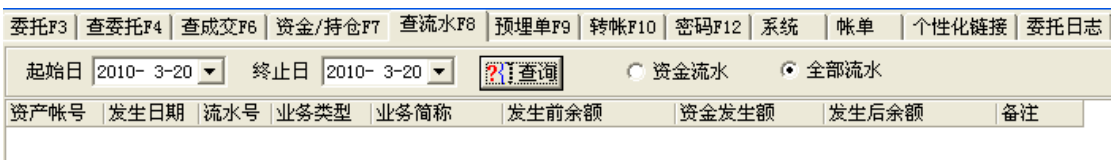

## 八、 预埋单

看盘前或者盘中,对即将需要的委托先进行预埋,在一定的时机到来时发送。

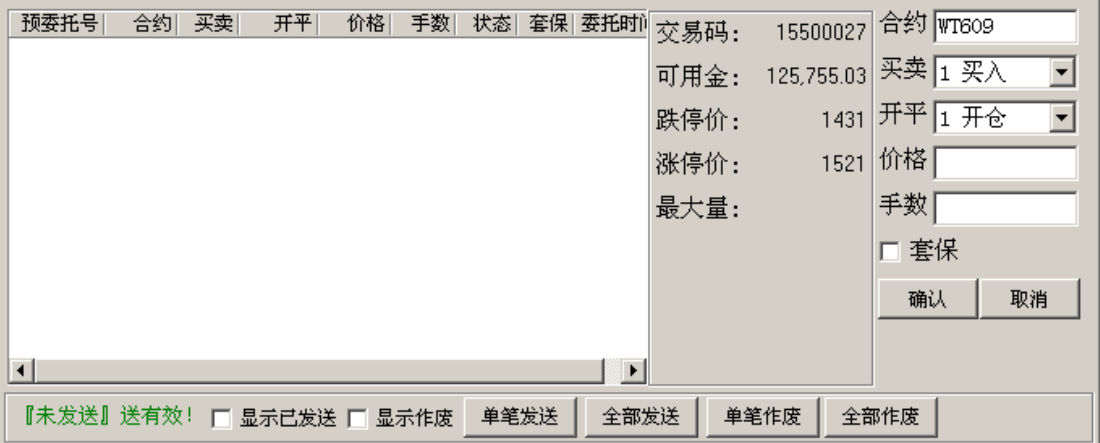

客户可以选择单笔预埋单发送,也可以全部发送。 客户可以选择单笔预埋单作废,也可以全部作废。

### 九、 银期转帐

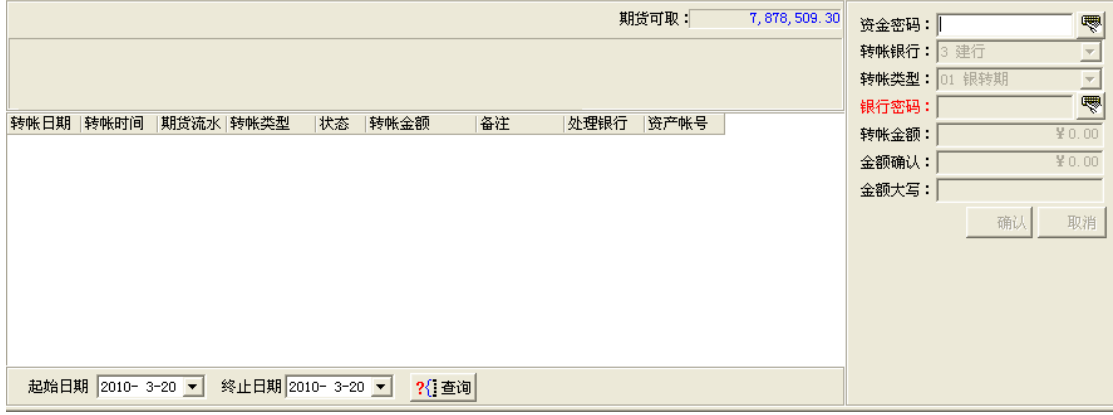

1、 密码验证

在转帐前先进行资金密码验证,资金密码输完然后按回车,验证通过后才能进行相 应的操作。

- 2、 密码修改 转帐资金密码应该经常进行修改,以防泄露。
- 3、 转帐类型
	- 01 银转期
	- 02 期转银
- 4、 银行密码

如果选择的转帐银行需要银行密码,则客户转帐前需填写银行资金密码。

5、 查询转帐流水

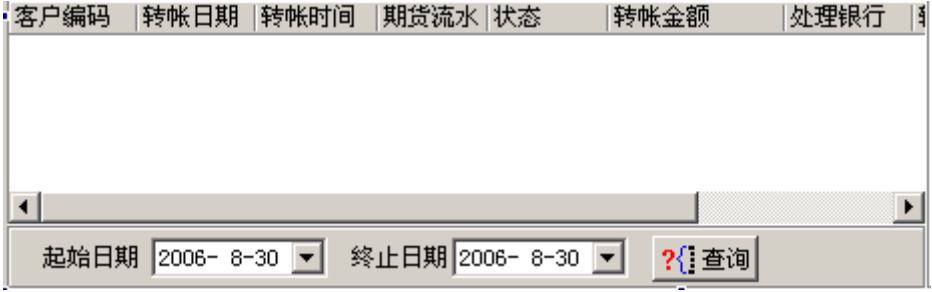

#### 第 10 页 共 13 页

## 十、 交易密码修改

在网上交易,密码是至关重要的,为使您的交易更加安全,建议客户经常更换自己 的密码。

 在设置密码的时候建议您不要只输入数字,应该混合输入字符和数字,以便加强密 码安全强度。

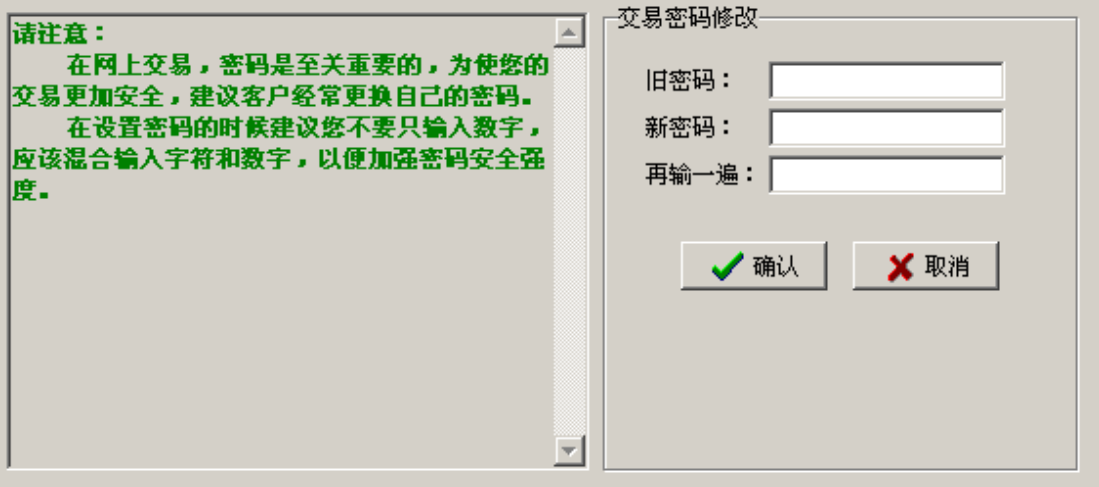

## 十一、 系统设置

1、 一般设置

包括快捷合约、品种、委托界面参数等,已经在普通委托中有介绍,请参看前 面说明。

2、 委托界面

包括界面下单顺序、界面风格(纵向排列、横向排列)、行情关联设置等,已 经在普通委托中有介绍,请参看前面说明。

3、 代理委托设置

代理小组设置,已经在代理委托中有介绍,请参看前面说明。

4、 自选行情设置

当客户有显示行情权限,可以在此设置自选行情。

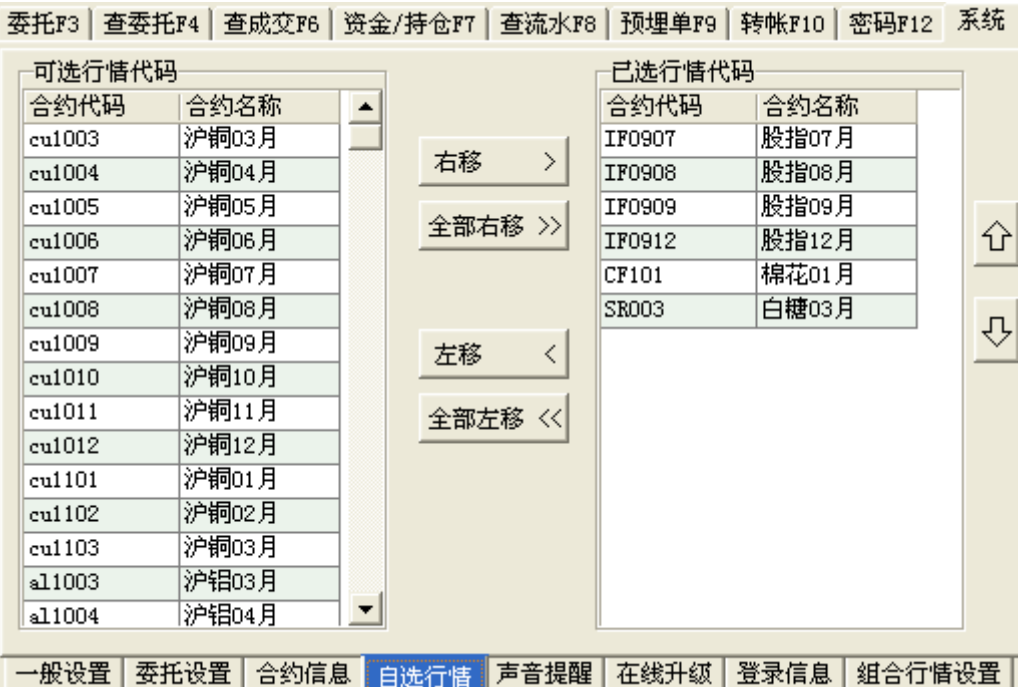

5、 声音提醒设置

当客户发出委托、撤单、银期转帐指令后,系统会陆续收到委托成功、委托失 败、撤单成功、撤单失败、成交回报等反馈,系统会根据设置的声音选项发出声音 提醒。

声音支持的格式有:WAV、Mp3、Mid 等。 如下图所示:

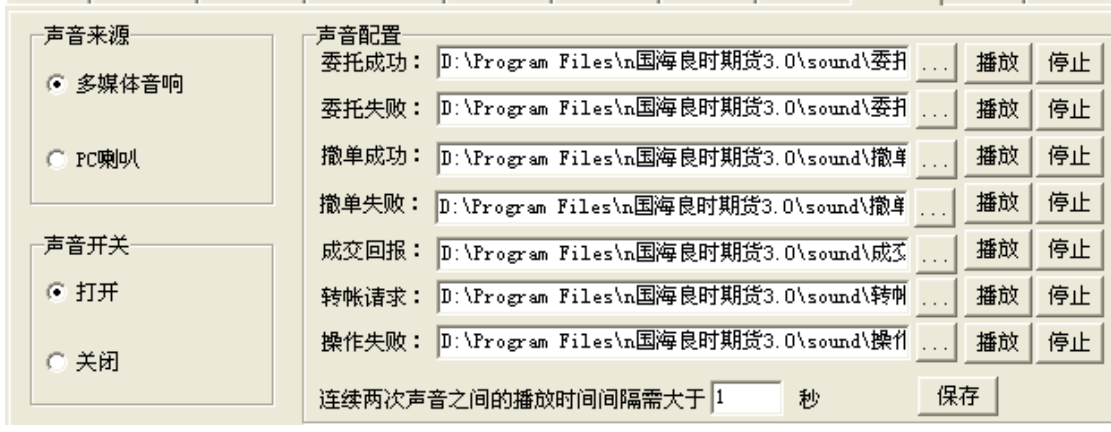

6、 在线升级

当系统有最新的版本,客户登录时会有升级提示,客户可在运行升级的时间段 进行下载升级。

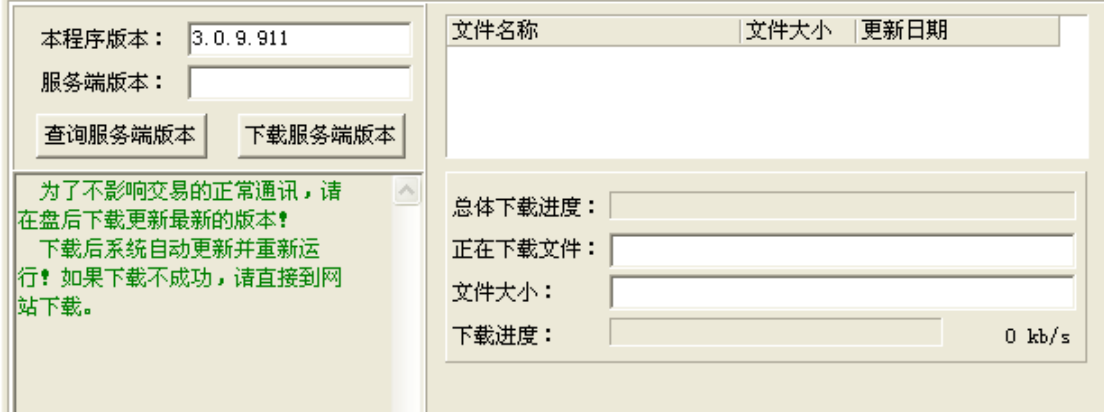

## 十二、 客户帐单

当客户有最新的帐单时候,客户登录后帐单会自动显示,等待客户确认,如果经纪 公司设置了强制确认帐单功能,则客户只能确认完后才能下开仓单,在没有确认前只能 下平仓单。